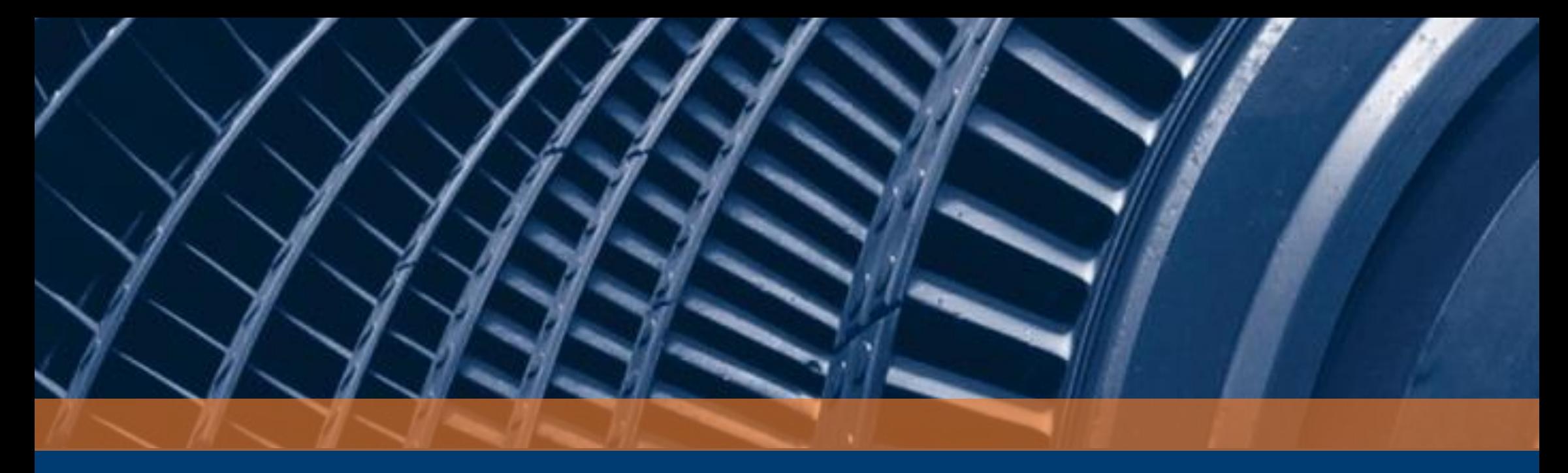

# Acoustic Waveform Processing

Workflow primer

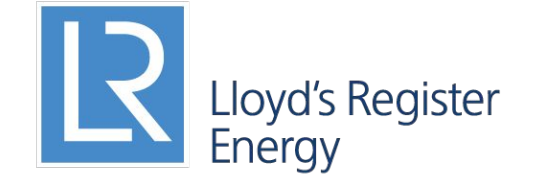

Working together for a safer world

## System requirements

- $\cdot$  x64 better because wells can be  $\sim$ 4GB
- Memory: overhead is about 250MB per core
- CPU: more physical cores = faster, currently tops out at using 8 physical cores (Intel's Hyperthreading doesn't count as extra cores)
- Matlab 2015a: you're prompted to install it if it is not there.
- Patience because processing is time consuming

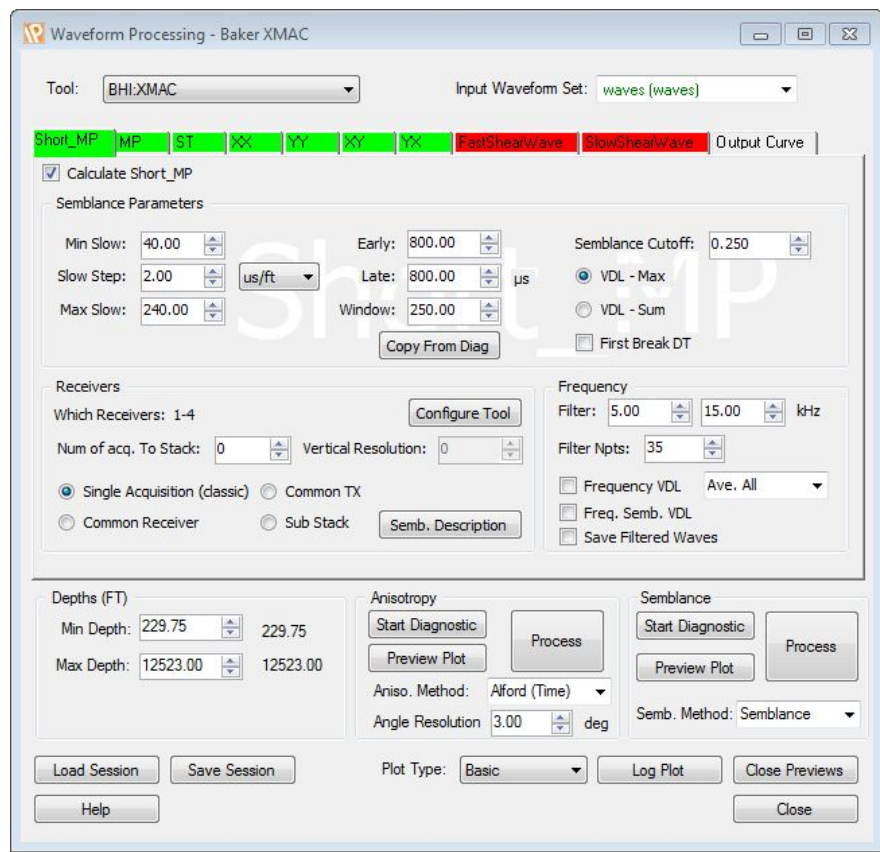

## Introducing the data

- This module processes sound waves: examining the 'types' of waves their speed through the rock
- The speed of sound in rock can tell us about the type of rock, fluid content and what stresses the rock is under
- A typical Acoustic tool is pictured
- Some standard-looking raw-data is show bottom

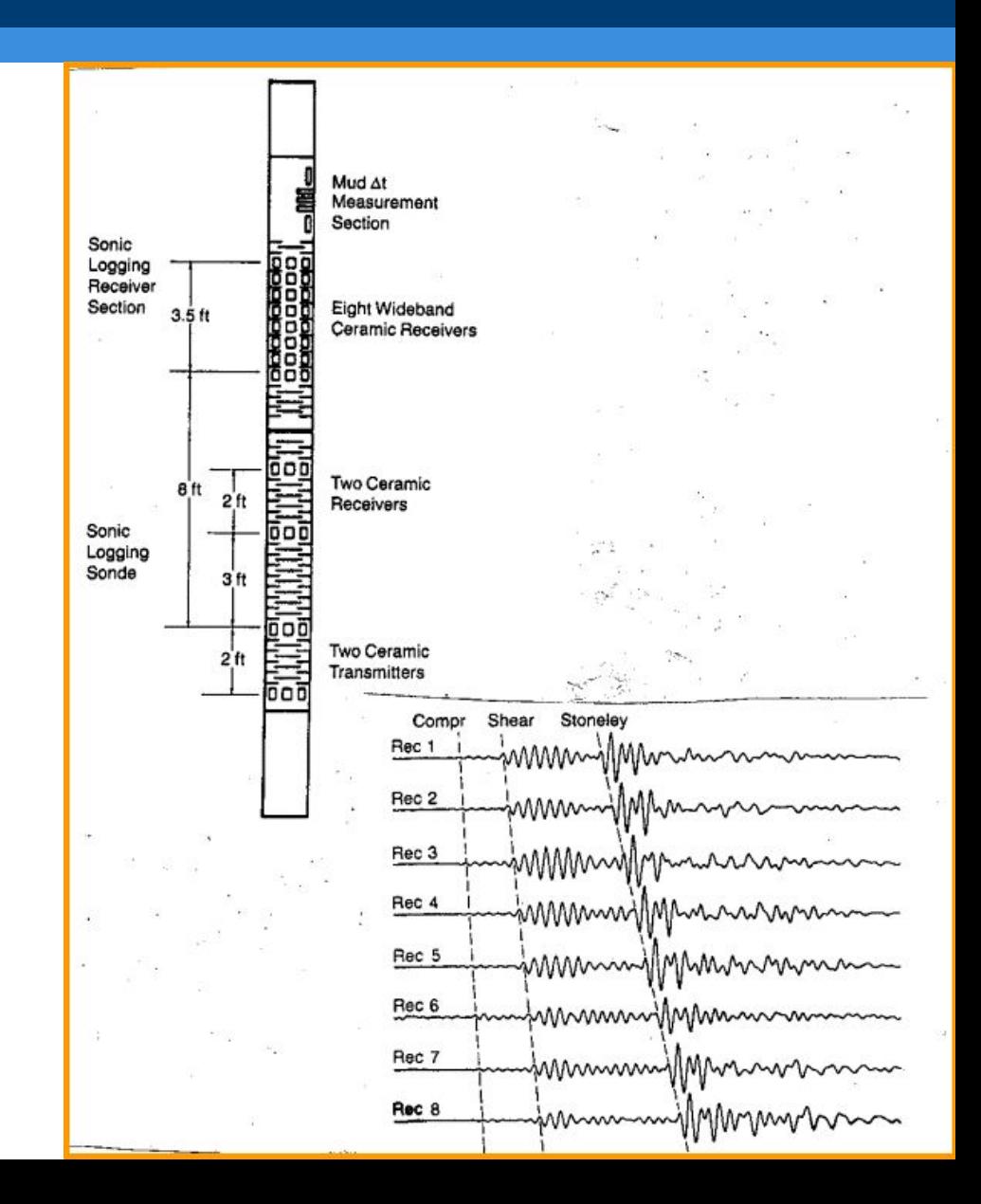

## Designed-for Workflows

- Most often, our clients are looking to *verify* the work of others with this module (so our results should generally agree)
- We see a few different uses of the module:
	- 1. Re-working other's processed data to correct their errors
	- 2. Re-processing the raw data to verify someone else's interpretation
	- 3. Re-processing the raw data to derive new information
- Very often the outputs of this module are inputs to other modules (from PhiSw to Geomechanics)

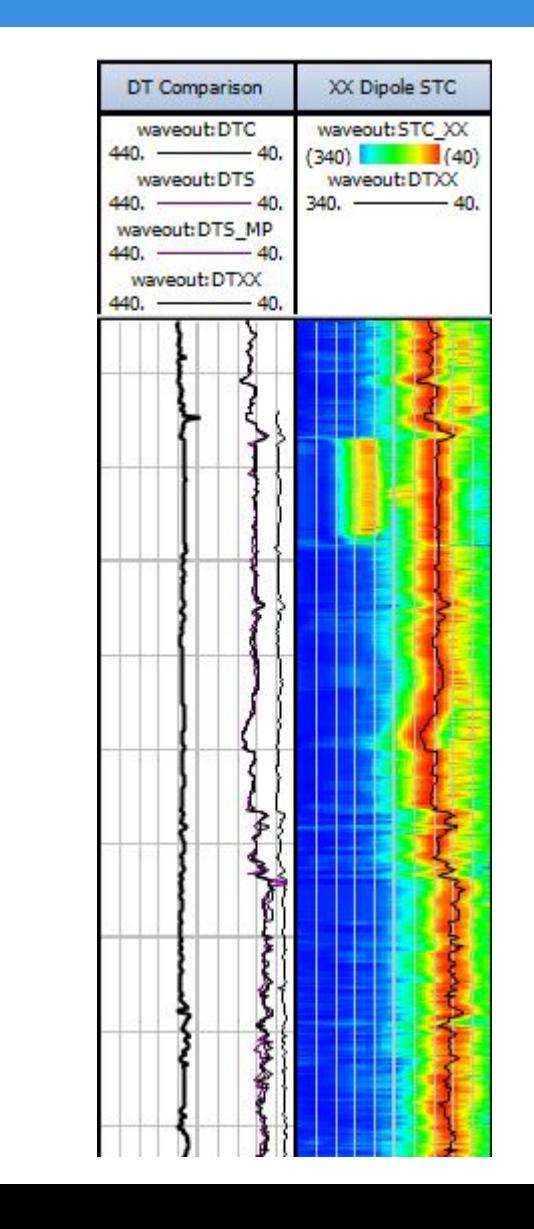

## General Workflow: Slowness

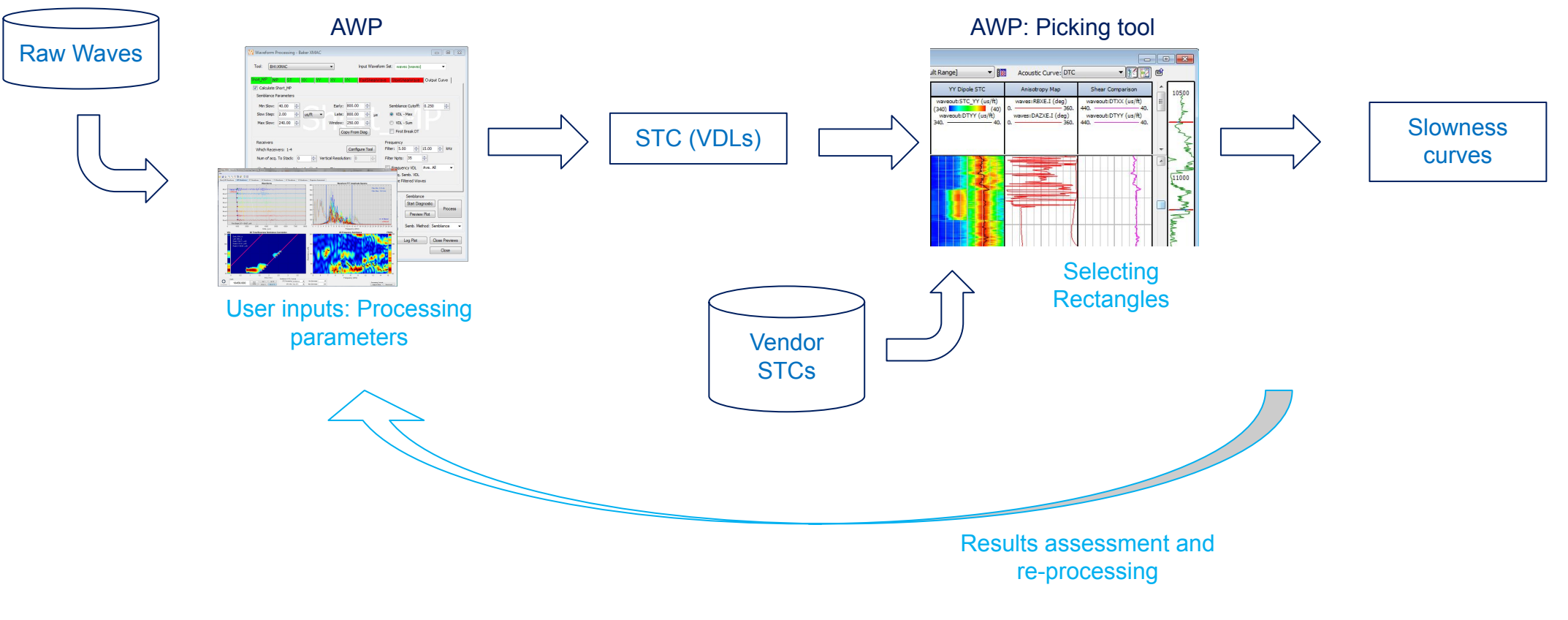

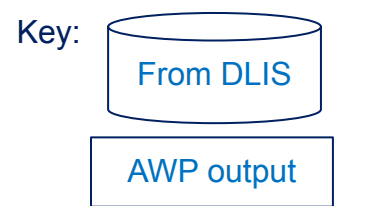

\*Slowness is the inverse of Speed, so is seconds-per-metre rather than metres-per-second

## General Workflow: Anisotropy

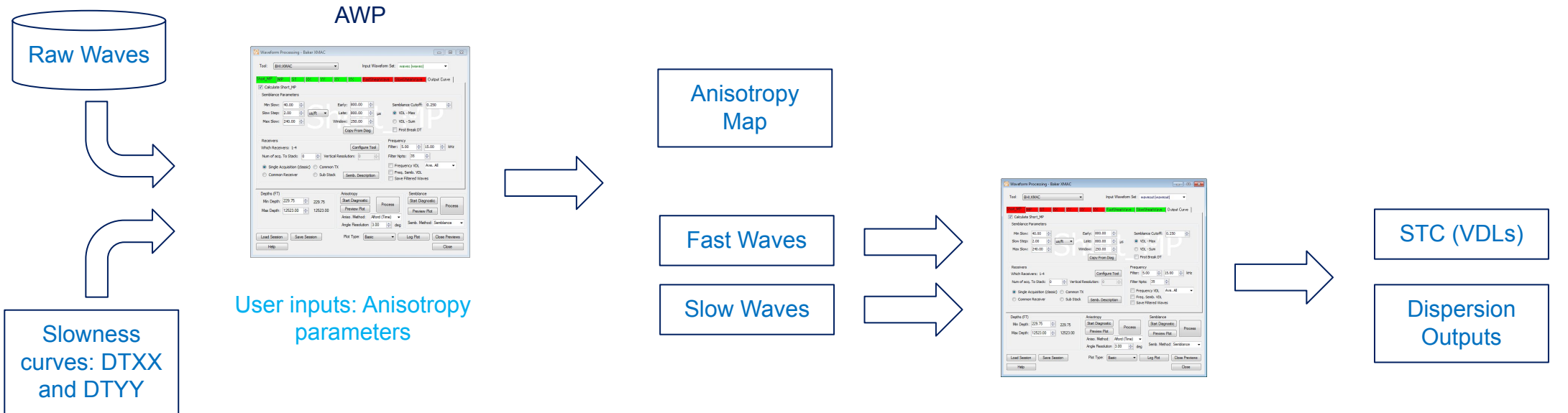

User inputs: Processing parameters

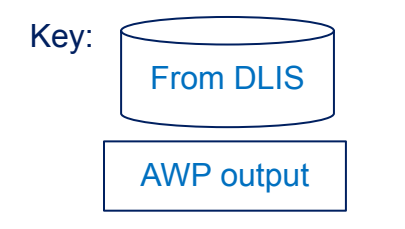

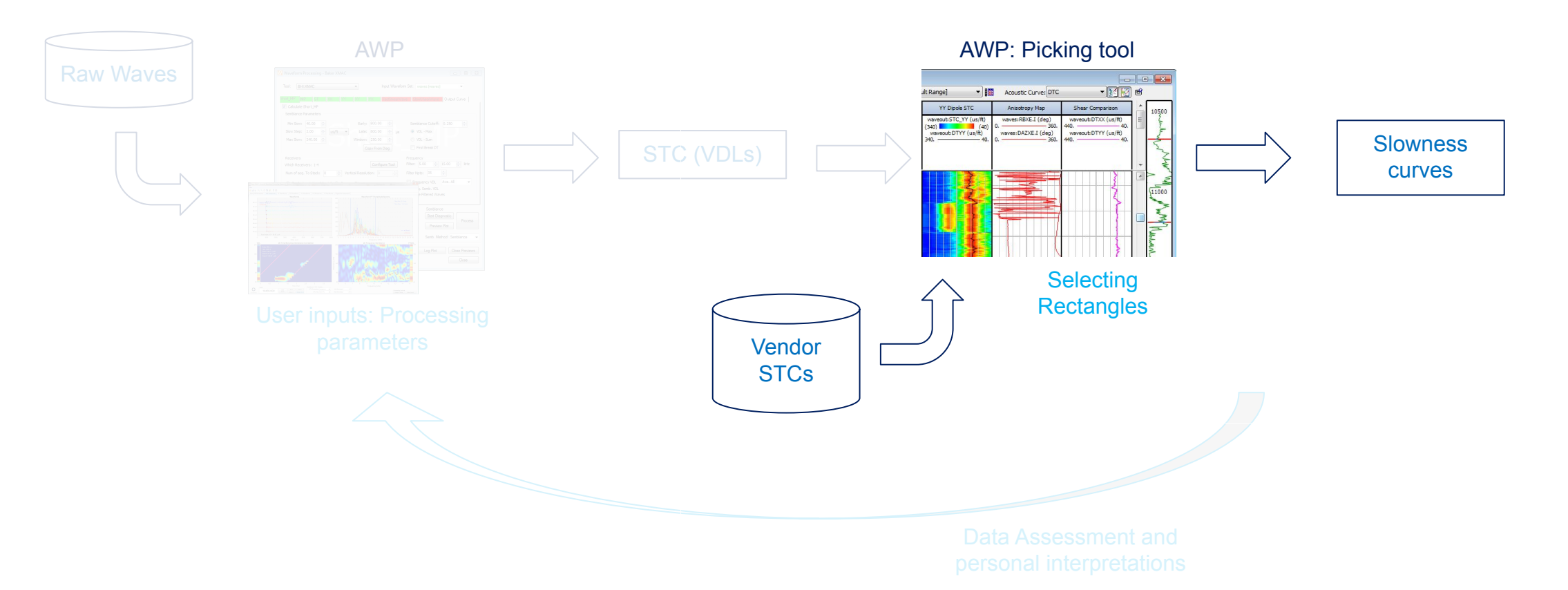

## Slowness from other people's processing

# **WORKFLOW 1: RE-PICKING**

- Re-working other's processed data to correct their errors
- The most trivial use of the module
- Vendors have already created a processed product, we are using that to pick new answers
- Our steps:
	- 1. Select tool & output set
	- 2. Present the VDLs using AWP
	- 3. Drag a rectangle
	- 4. Enter basic data if needed
	- 5. Pick until happy

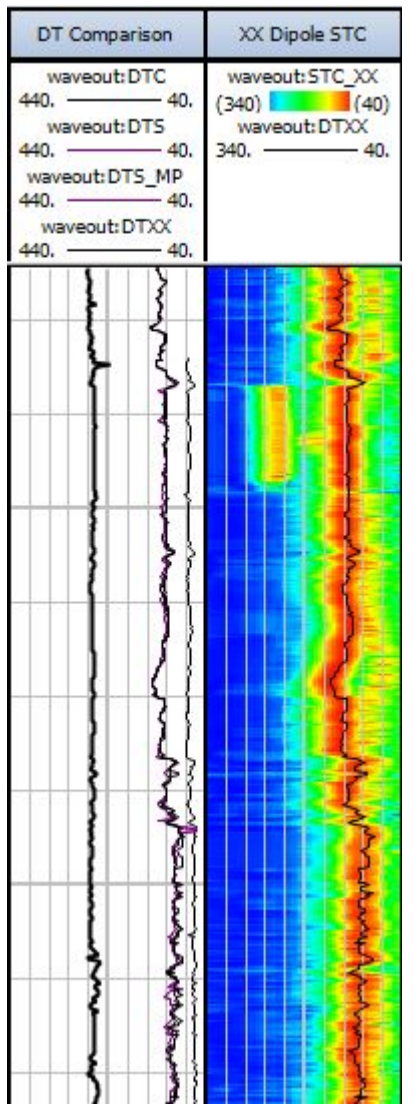

- 1. Select tool & output set
	- a) 'Tool' specifies output curve names
	- b) Output set is where the outputs go...

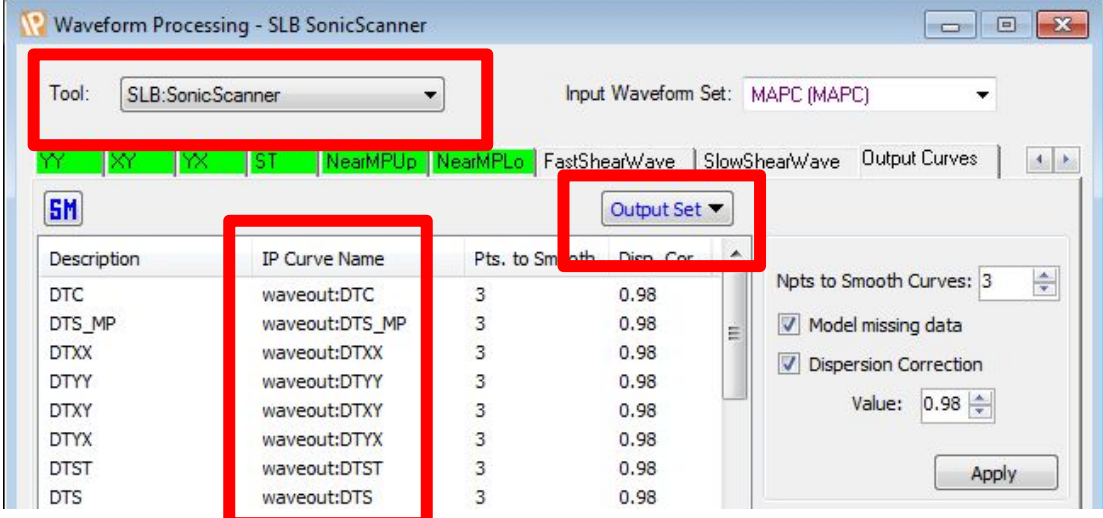

- 1. Select tool & output set
	- a) 'Tool' specifies output curve names
	- b) Output set is where the outputs go...
- 2. Launch the 'Vendor' plot

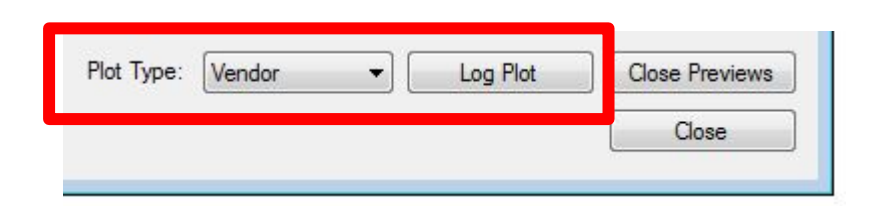

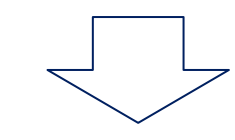

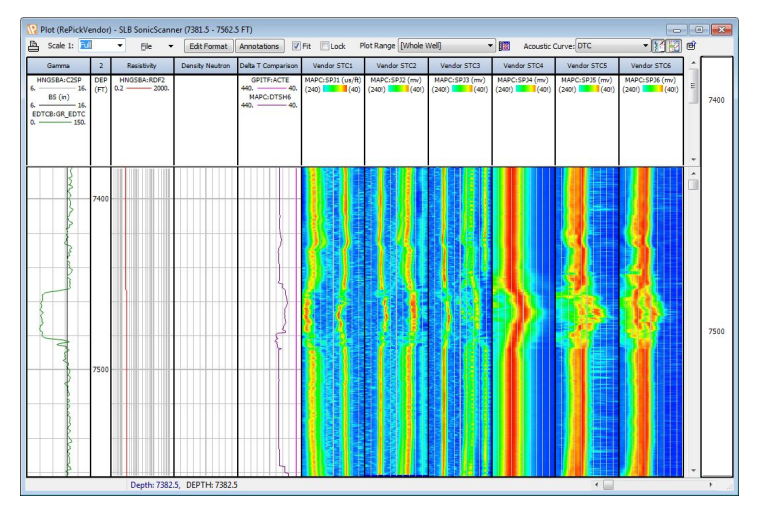

- 1. Select tool & output set
	- a) 'Tool' specifies output curve names
	- b) Output set is where the outputs go...
- 2. Launch the 'Vendor' plot
- 3. Hit the Drop-down for the curve you want to make

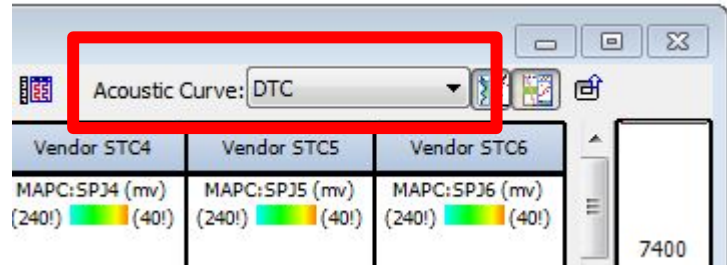

- 1. Select tool & output set
	- a) 'Tool' specifies output curve names
	- b) Output set is where the outputs go...
- 2. Launch the 'Vendor' plot
- 3. Hit the Drop-down for the curve you want to make
- 4. Drag a rectangle by click-and-drag on the STC (red is good on this rainbow, so draw a rectangle there…blue is bad)

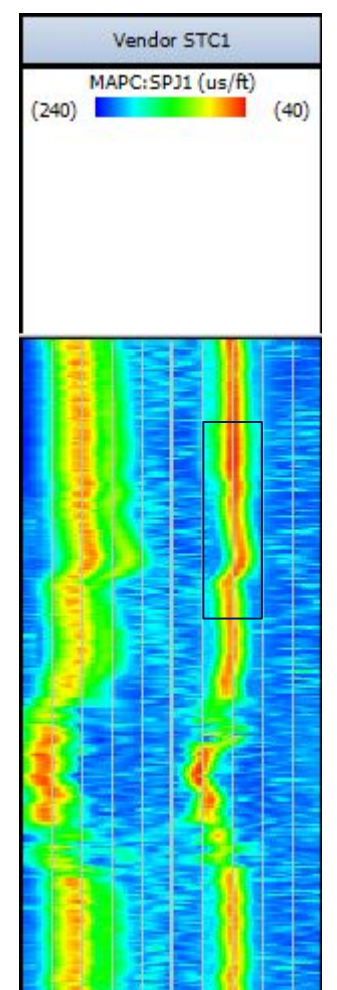

- 1. Select tool & output set
	- a) 'Tool' specifies output curve names
	- b) Output set is where the outputs go...
- 2. Launch the 'Vendor' plot
- 3. Hit the Drop-down for the curve you want to make
- 4. Drag a rectangle by click-and-drag on the STC (red is good on this rainbow, so draw a rectangle there…blue is bad)
- 5. On first rectangle, you should be asked "What are the scales", also note the !'s on the scales… this is IP telling you that it does not know the scales of *the data*

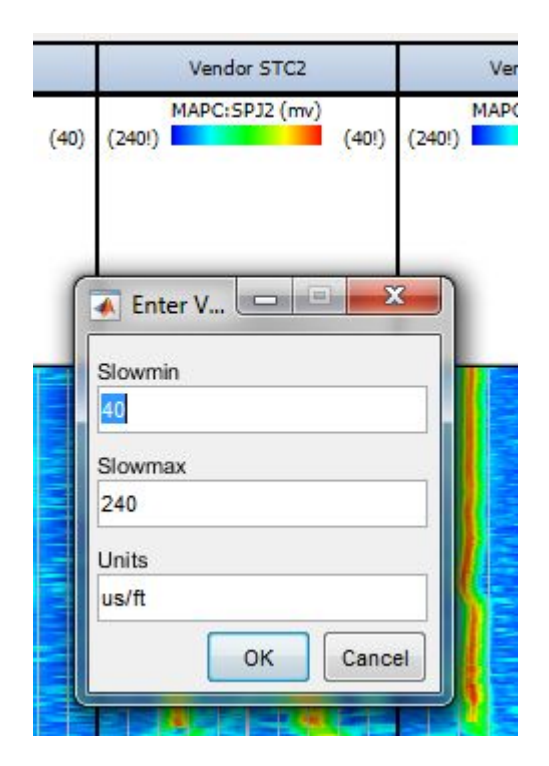

- 1. Select tool & output set
	- a) 'Tool' specifies output curve names
	- b) Output set is where the outputs go...
- 2. Launch the 'Vendor' plot
- 3. Hit the Drop-down for the curve you want to make
- 4. Drag a rectangle by click-and-drag on the STC (red is good on this rainbow, so draw a rectangle there…blue is bad)
- 5. On first rectangle, you should be asked "What are the scales", also note the !'s on the scales… this is IP telling you that it does not know the scales of *the data*
- 6. Rectangle picking can continue, picking whatever…

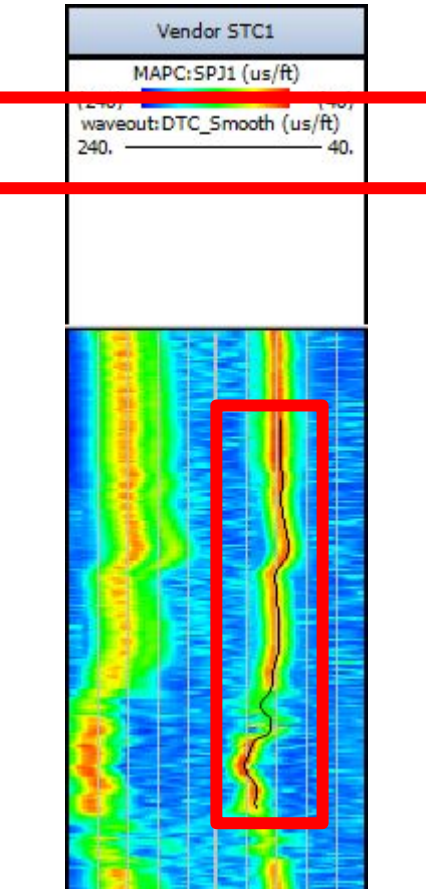

### Notes on Rectangle picking:

- Selections are made from one VDL at a time
- Default scales are 0..1 some vendors use 0..100!
- 3 curves are made: the curve name you picked from the dropdown (step 3 above), a smoothed version and a \_psv "peak semblance value" curve, representing the height of the VDL colour map and is a quality indicator

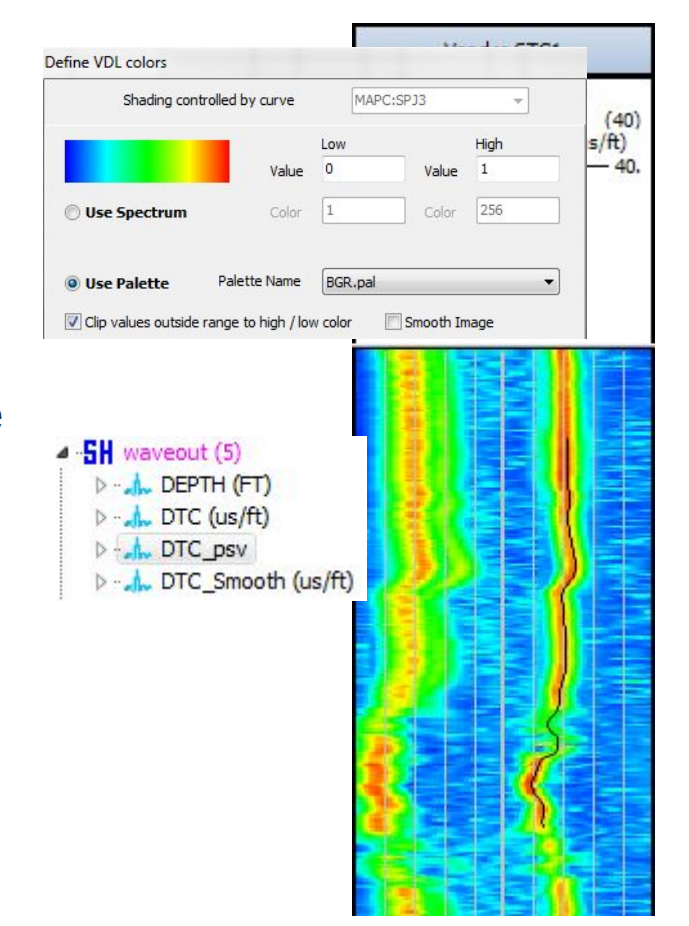

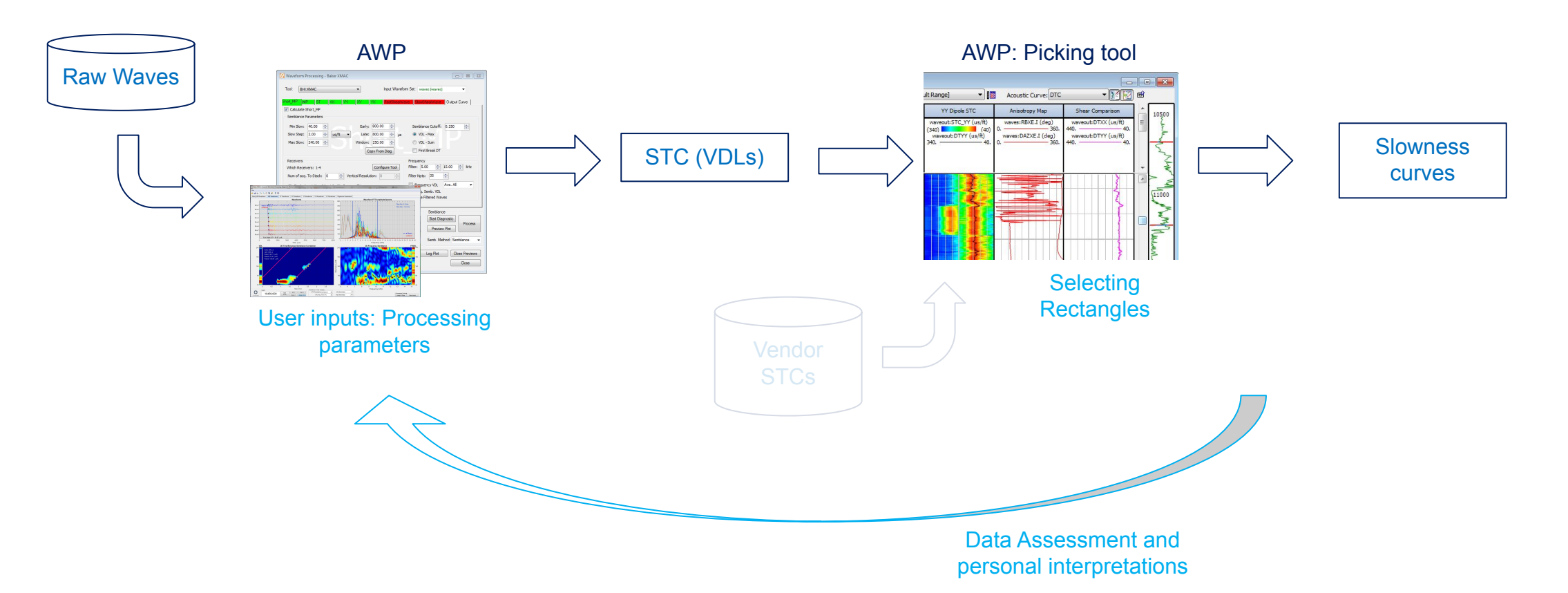

## Slowness from my own processing

# **WORKFLOW 2: PROCESSING RAW**

- The picking part of this workflow is the same
- Bulk of the processing work here
- Our steps:
	- 1. Select tool, input & output sets
	- 2. Deactivate the modes you don't want to process now
	- 3. View Diagnostic pane
	- 4. Set up parameters in Diag. or manual
	- 5. Process or Preview
	- 6. Return to step 4, refining parameters or processing interval

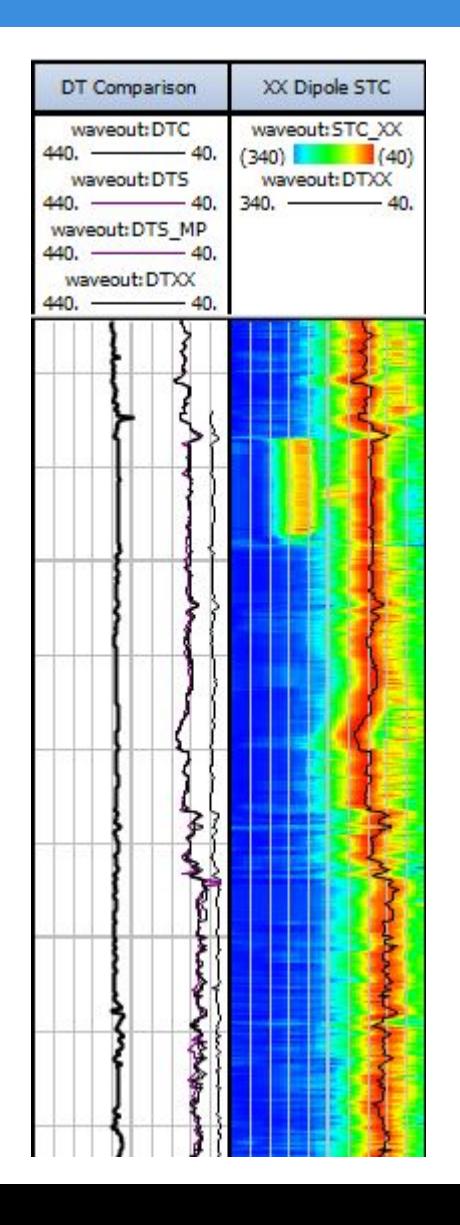

- 1. Select tool, input & output set
	- a) 'Tool' specifies the 'modes' (Short MP, MP, ST) etc..) and output curve names
	- b) Output set in Output Curve tabs is where *some*  outputs go
	- c) Output set in Configure Tool is where most Array outputs go
	- d) Input Waveform Set is where to pick up the raw waves from (shown in Configure Tool)

*You should inspect both Output Curves*

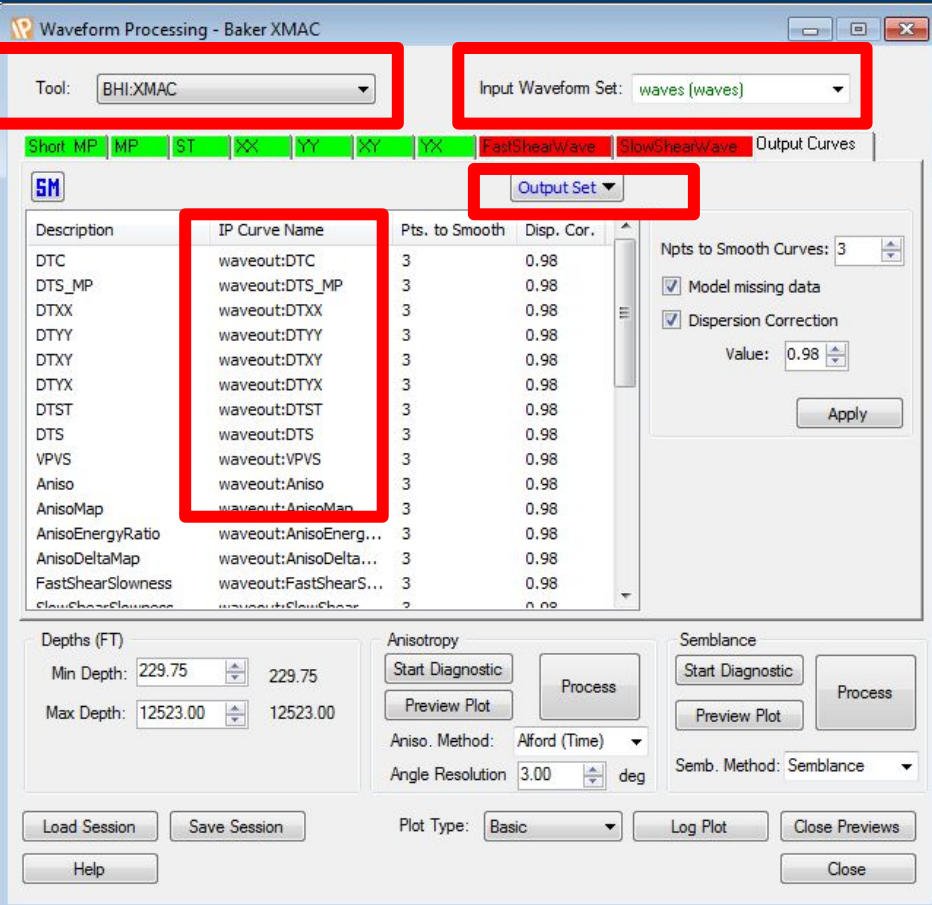

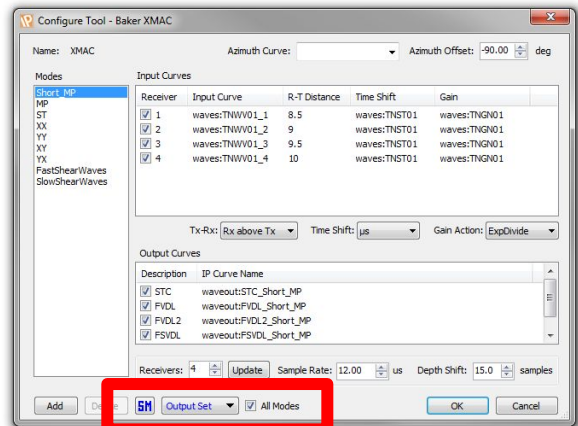

- 2. Pick the Modes you want:
	- a) Un-check the "Calculate ??" to turn off ??
	- b) Today we want to process MP but not any others
- *Grey tab = no process*
- *Red tab = no waves, can't process*
- *Green tab = have waves will process*

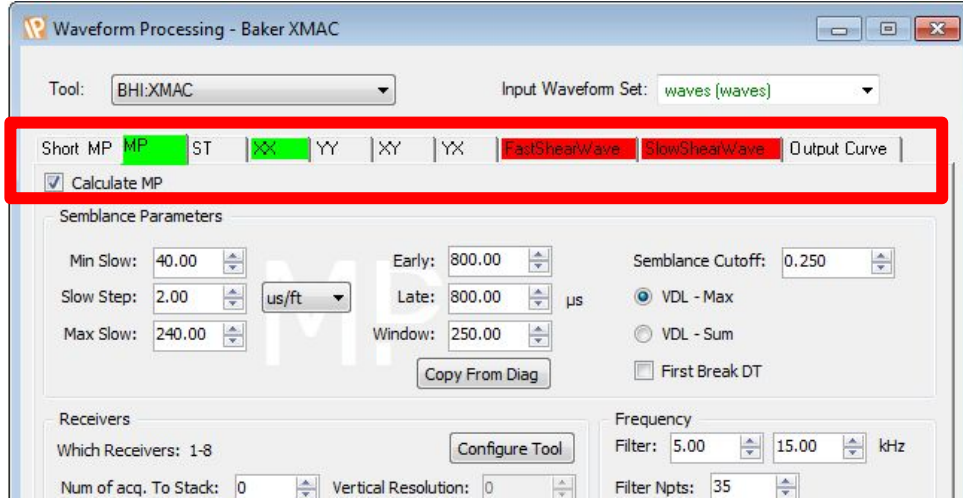

- 3. Start Diagnostic Pane
	- a) Here we view and modify processing parameters visually
	- b) All tabs that can be green are shown (because it's very convenient to compare)
	- c) Interactive lines… yay!
	- d) Copy from Diag

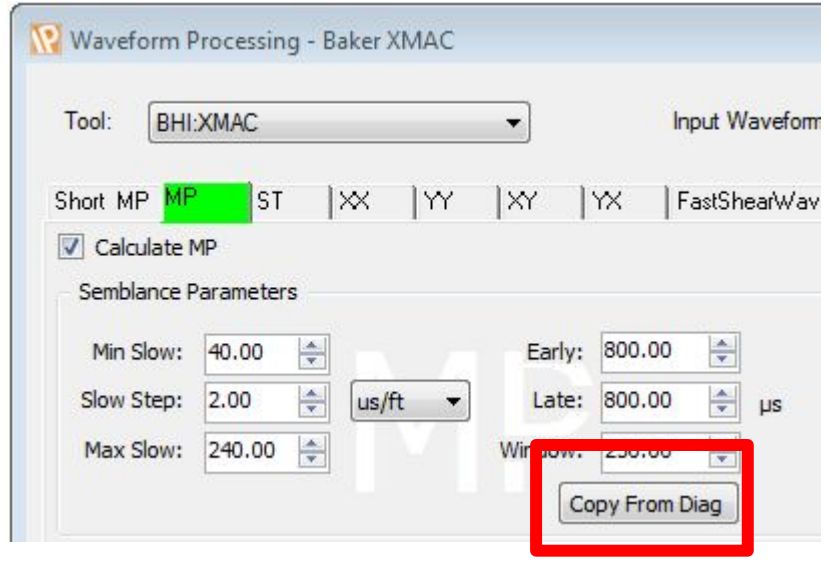

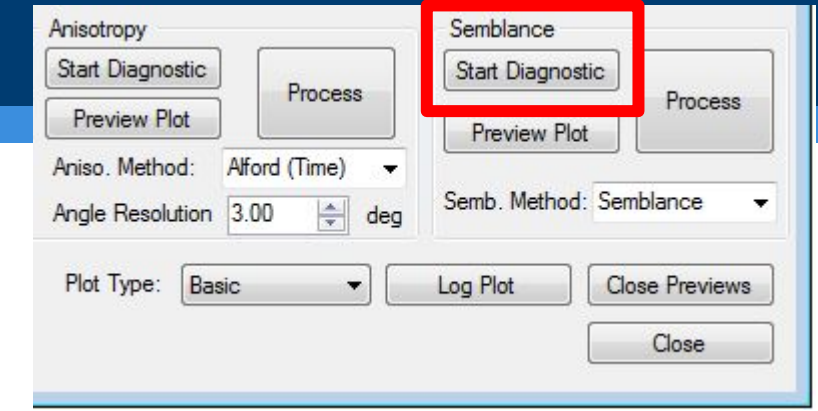

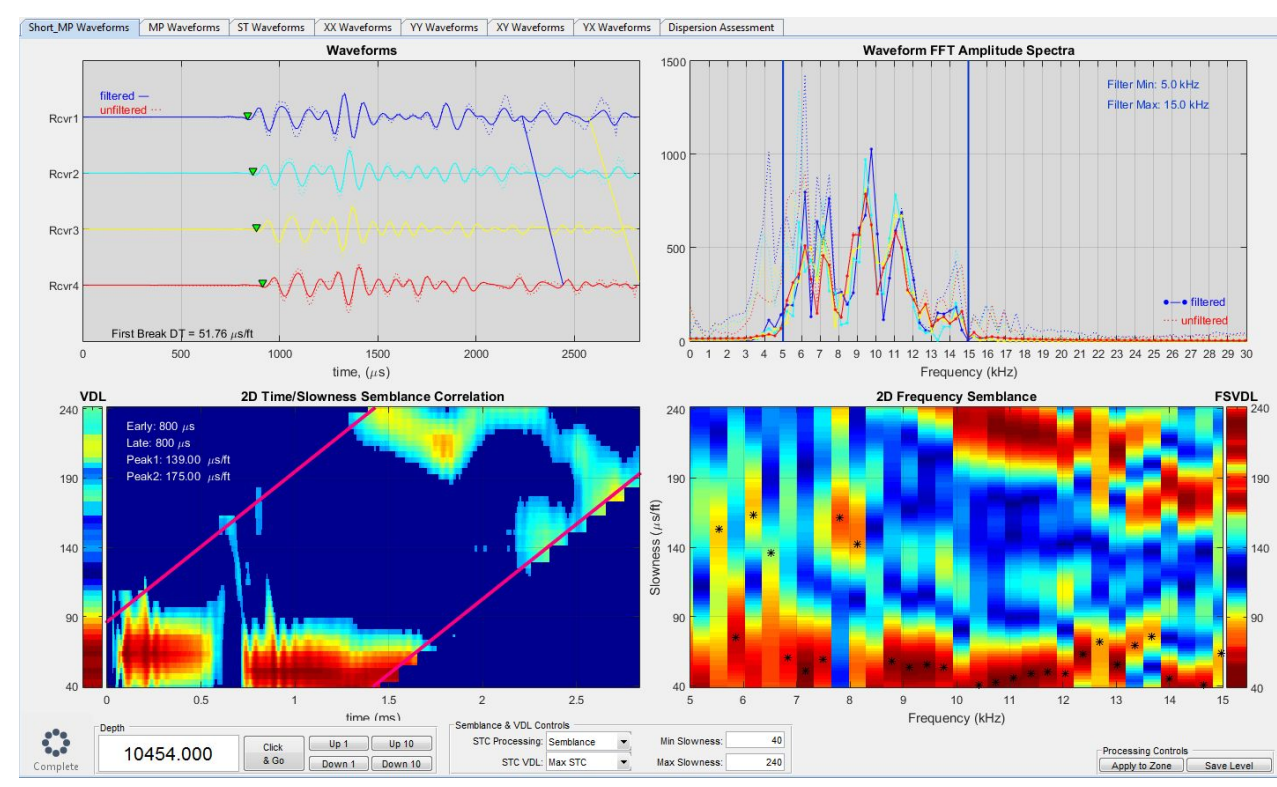

- 3. Process whole well
	- a) Using Diagnostic we'd pick general parameters that work most places and process the whole well
	- b) Hit the Process button
	- c) Processing can take a while (about a minute for MP on this well)
	- d) Output is an STC\_MP, which we can use in the picking process outlined in Workflow 1
	- e) Launch a 'Basic' Log plot, then pick DTC etc. like in Workflow 1

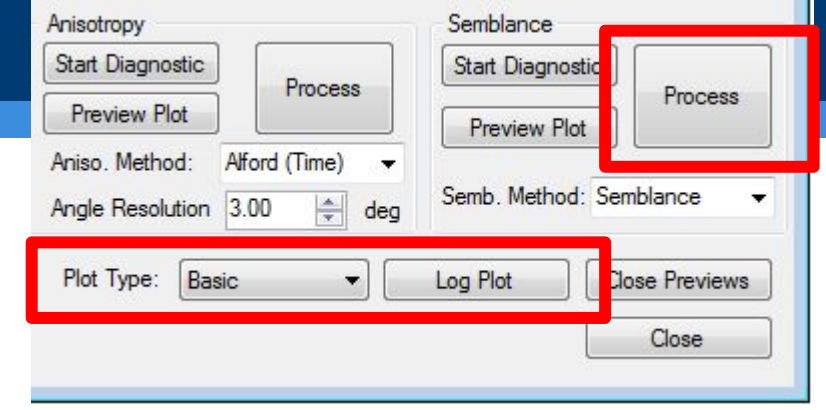

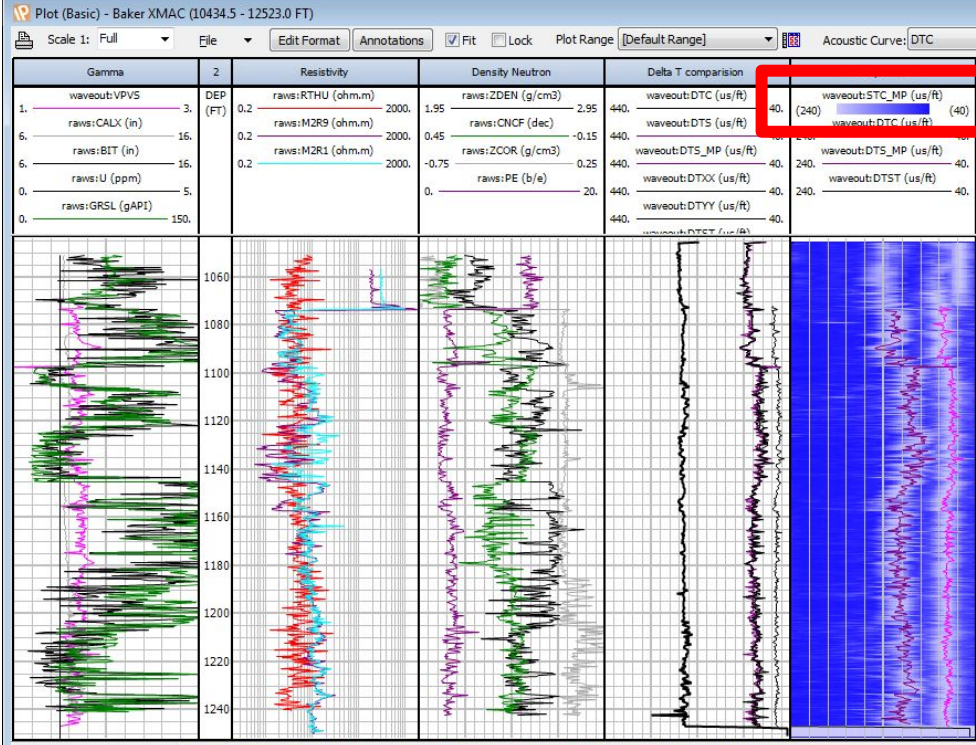

Depth: 12518.5, waveout:DTC: -999, waveout:DTS: -999, waveout:DTS\_MP: -999, waveout:DTXX: -999, waveout:DTYY: -999,

- 4. Process whole well
	- a) After seeing the whole well, we may choose to reprocess all or part-sections
	- b) Ordinarily this is driven by inspecting problem sections with Diagnostic window, re-adjusting parameters and processing the bad parts again
	- c) Once happy with the STC outcome, can re-pick DTC etc. again

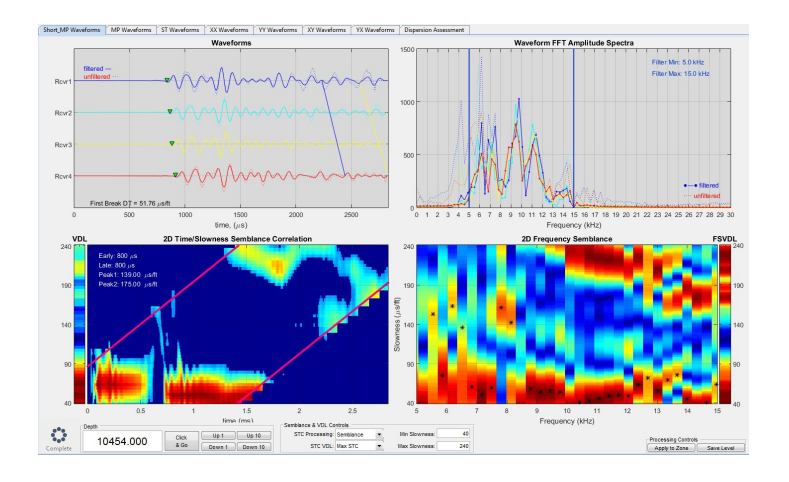

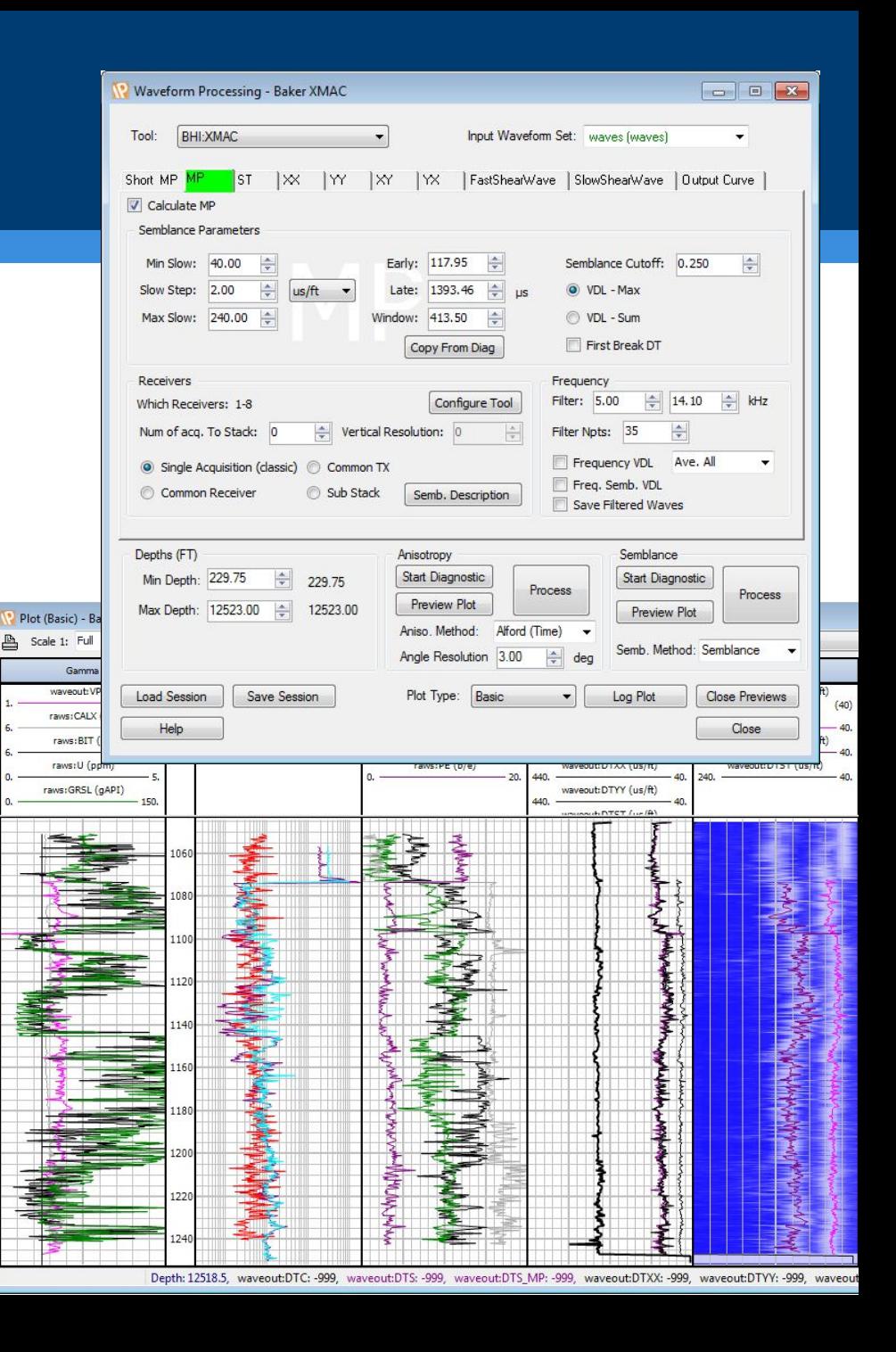

### Notes on processing:

- Like everything else in IP, there's no 'right' answer
- Changing parameters can make yours look very different: don't get too hung up
- There are many different ways to process and interpret (NthRoot, Common Rx, VDL Max/Sum and lots of parameters…) so expect variation
- But! Same settings should make the same answer in the same well

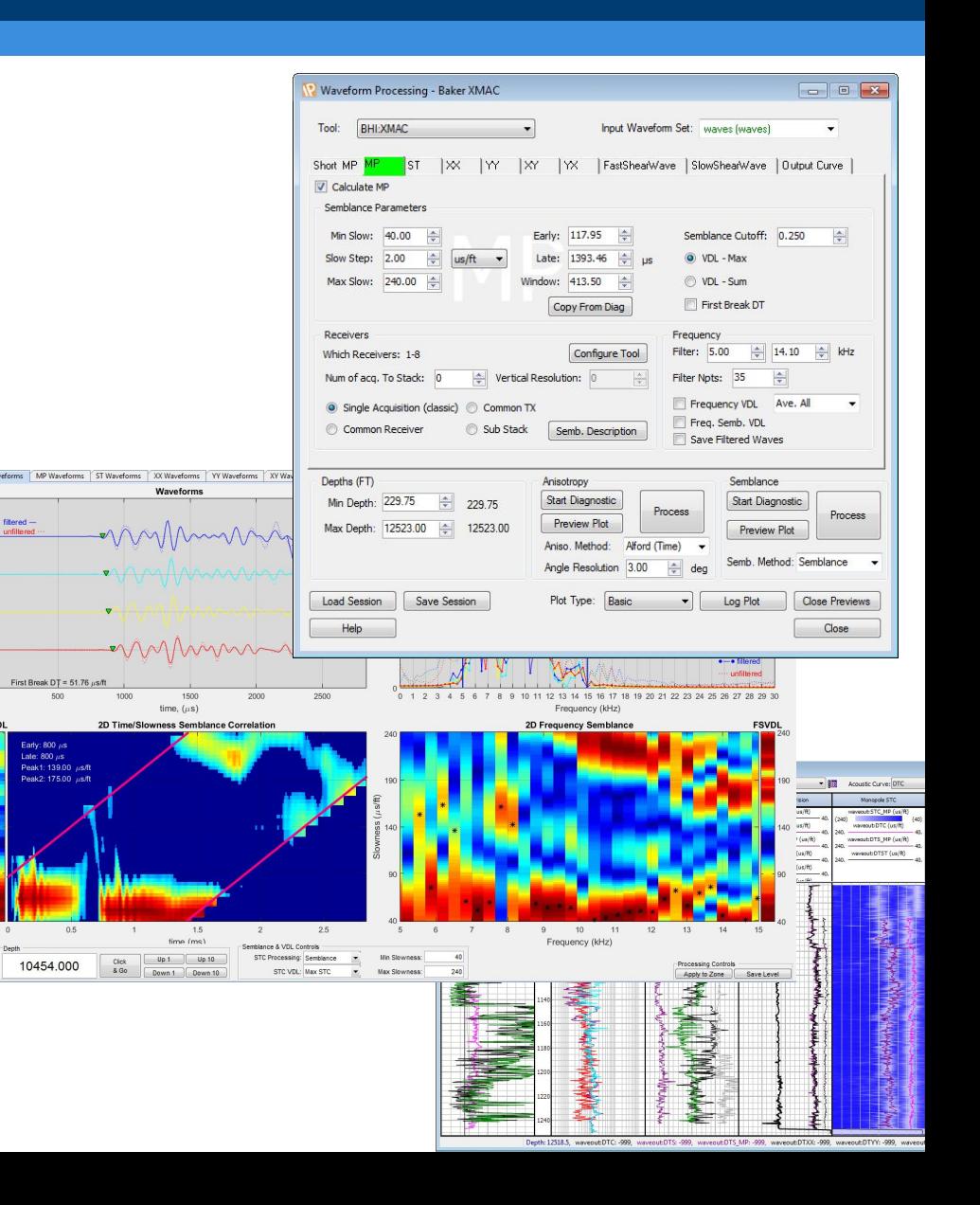

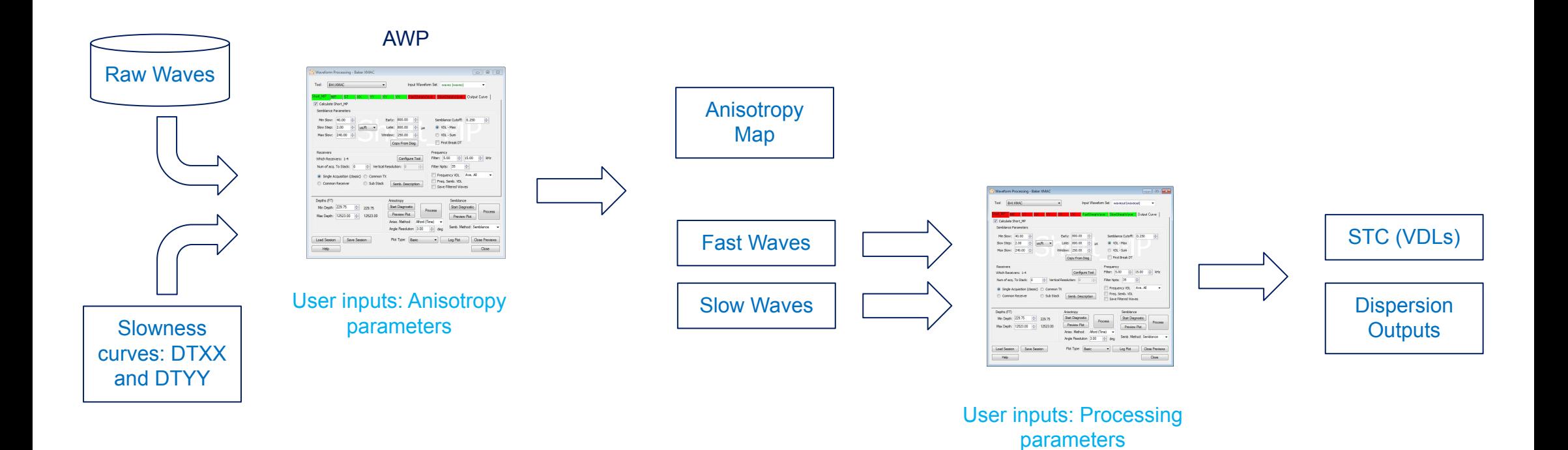

## Azimuthally changing slowess

# **WORKFLOW 3: ANISOTROPY**

- The most time consuming and tedious
- Fairly simple to run… kind-of
- Our steps:
	- 1. Select tool, input & output sets
	- 2. Process XX & YY for DTXX and DTYY as shown in Workflow 2
	- 3. View Anisotropy Diagnostic pane & parameter outcomes
	- 4. Process or Preview
	- 5. Return to step 3, refining parameters or processing interval
	- 6. Process FastWaves and SlowWaves as in Workflow 2, with additional outputs

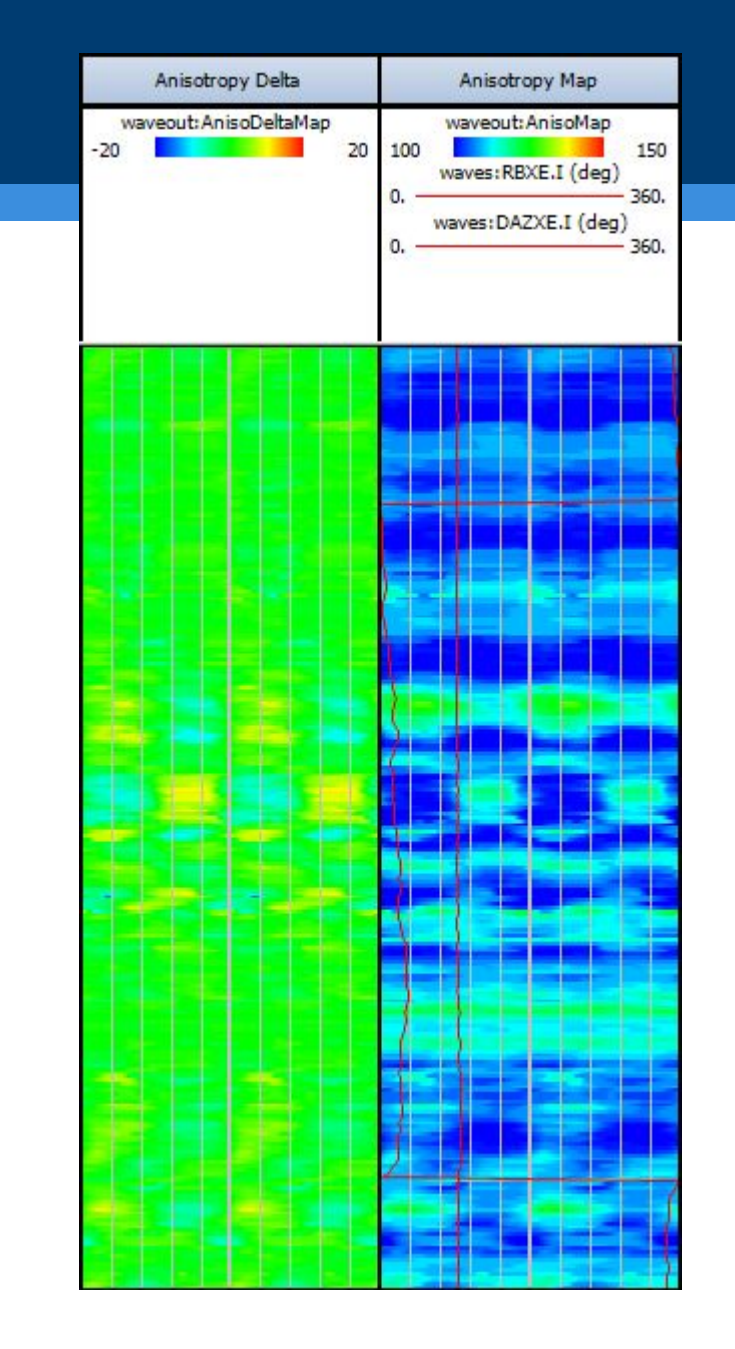

- 1. Select tool, input & output set
	- a) 'Tool' specifies the 'modes' (Short\_MP, MP, ST etc..) and output curve names
	- b) Output set in Output Curve tabs is where *some*  outputs go
	- c) Output set in Configure Tool is where most Array outputs go
	- d) Input Waveform Set is where to pick up the raw waves from (shown in Configure Tool)

*You should inspect both Output Curves*

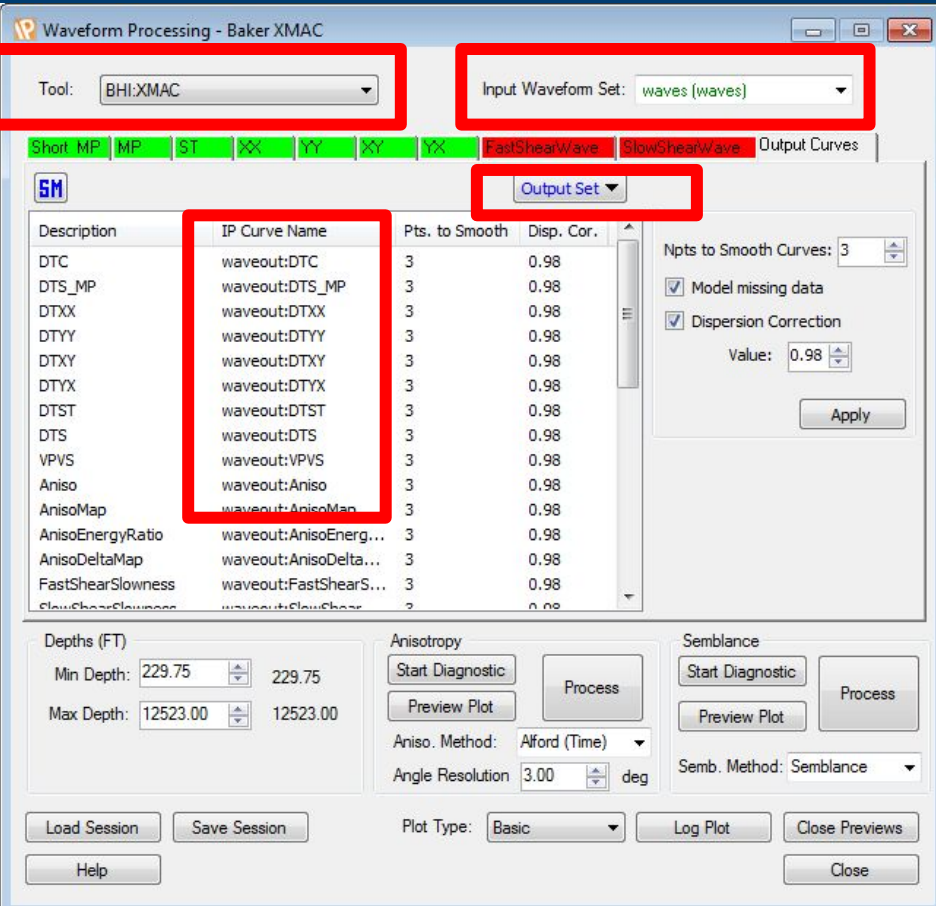

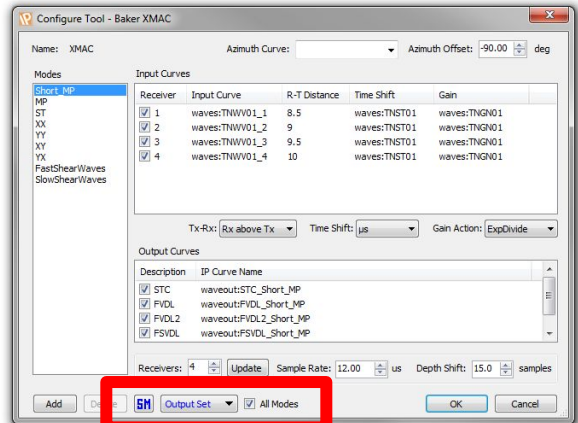

- 2. Process XX & YY for DTXX and DTYY
	- a) Using Workflow 2 you need to create a DTXX and DTYY; invalid DTXX or invalid DTYY prevent anisotropy being calculated at that depth

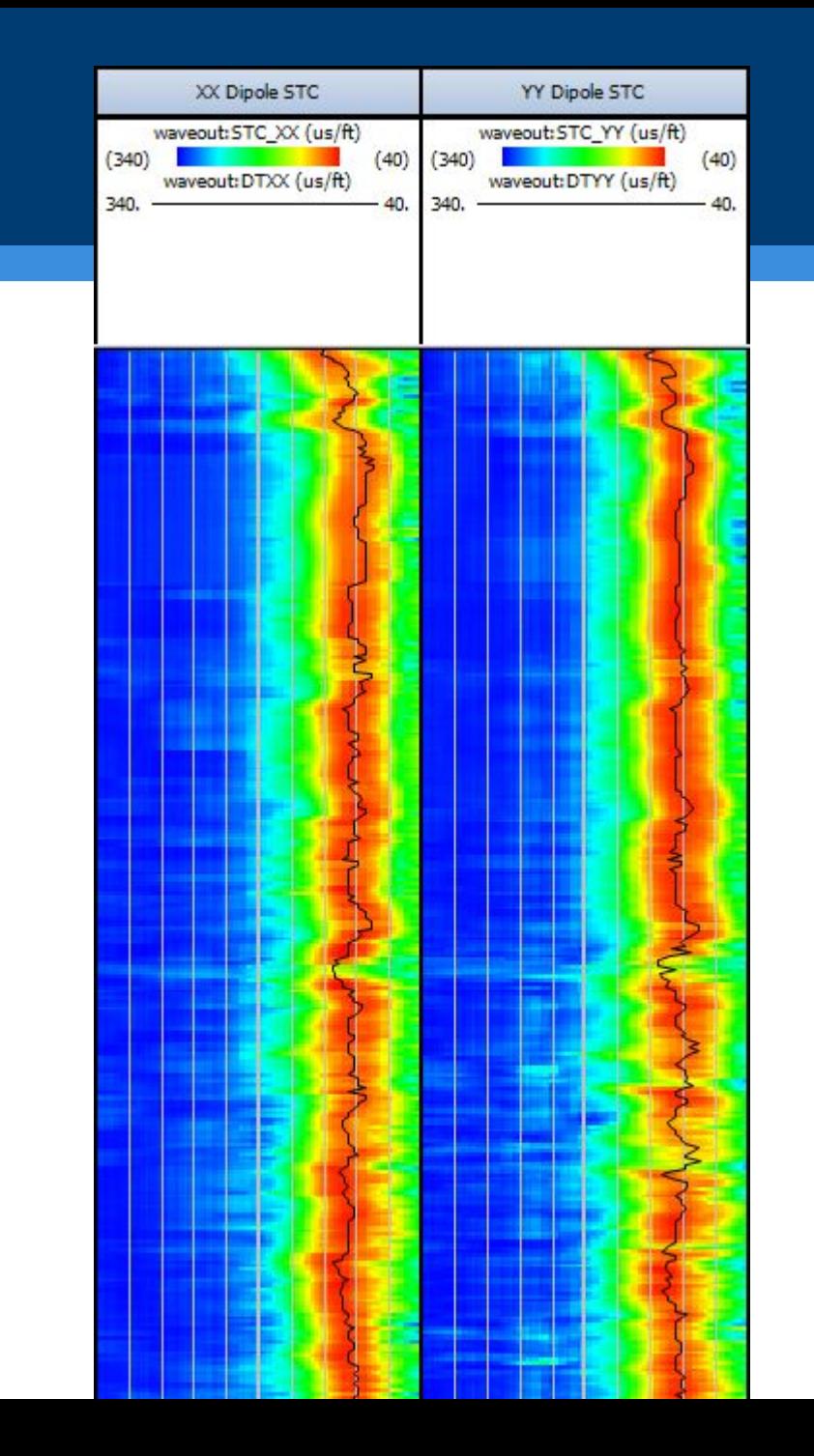

- 3. Inspect the Diagnostic Window for Anisotropy
	- a) This shows all the waveforms used, how semblance looks for each mode (XX YY XY and YX) and the Anisotropy outputs
	- b) There is no interactivity on the plots in this window
	- c) All processing parameters are inherited from the XX tab, therefore it's useful to alter XX parameters in the other diagnostic window then review

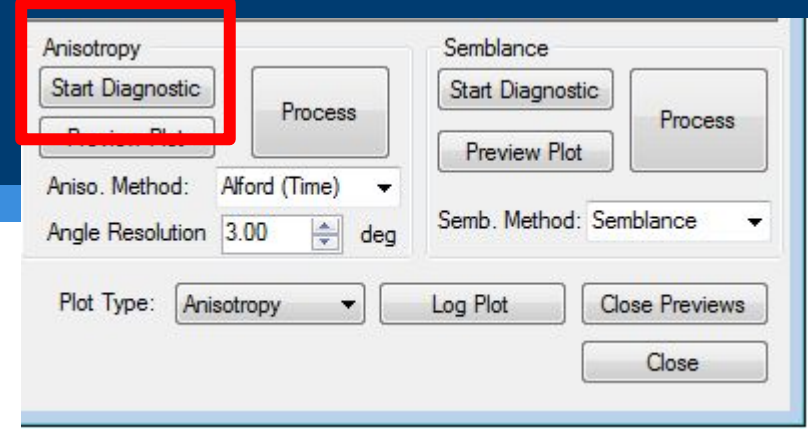

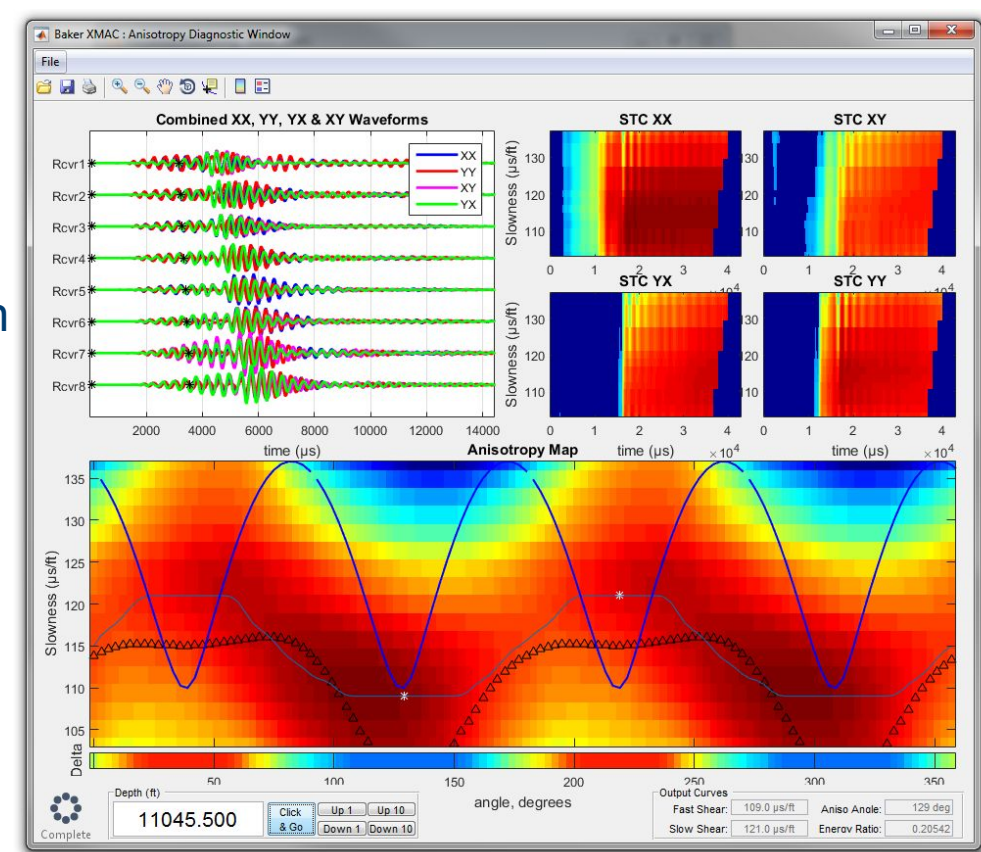

- 4. Process for Anisotropy
	- a) This takes a long time!
	- b) A very long time!
	- c) For sanity, work on 100ft sections unless you are departing for lunch

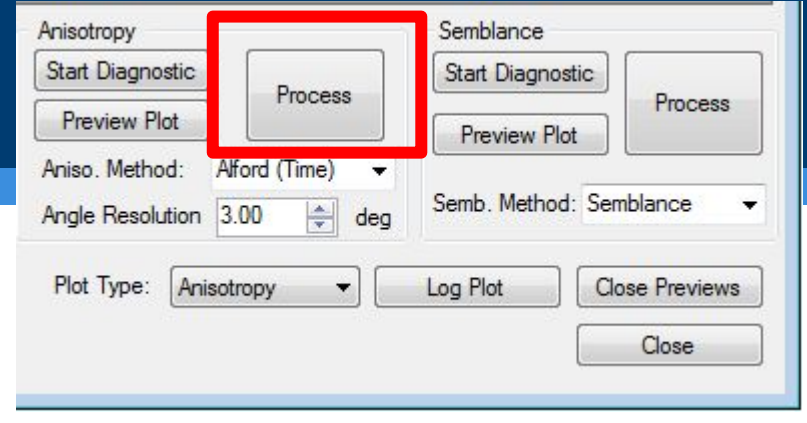

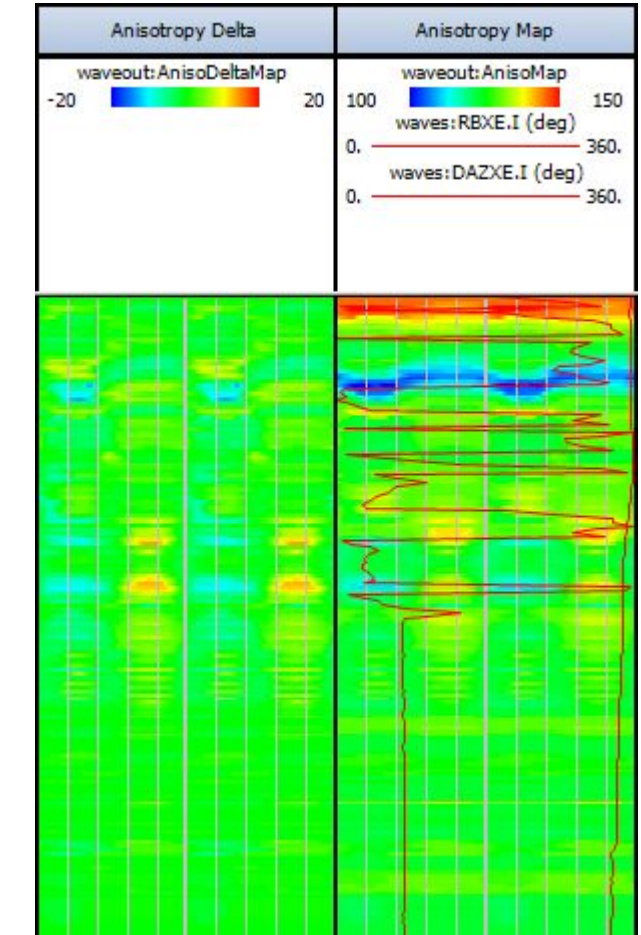

- 5. Refine parameters
	- a) Parameters used for Anisotropy come from the XX tab
	- b) Use the XX tab to control time & filtering

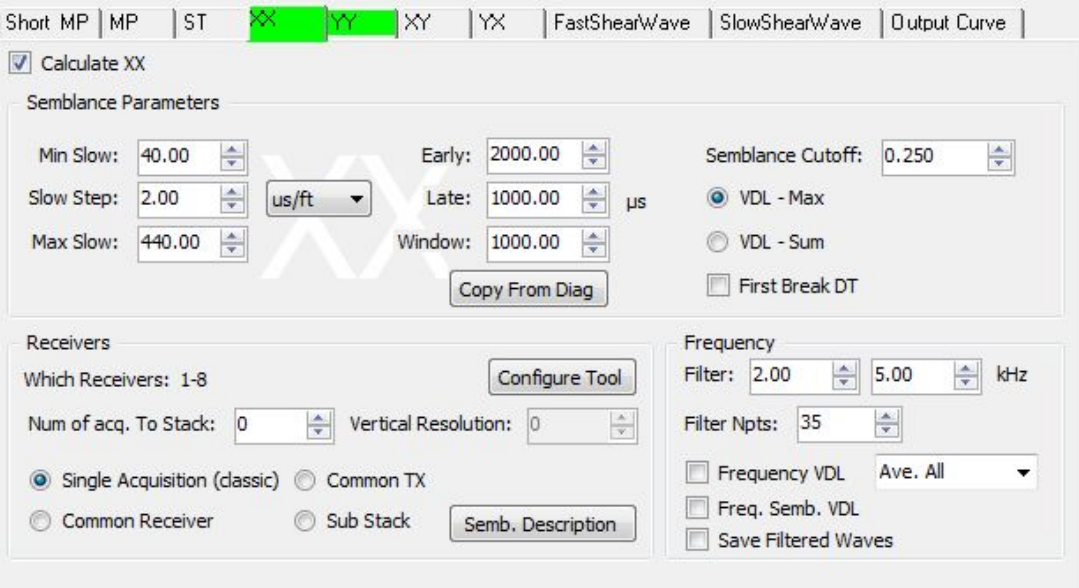

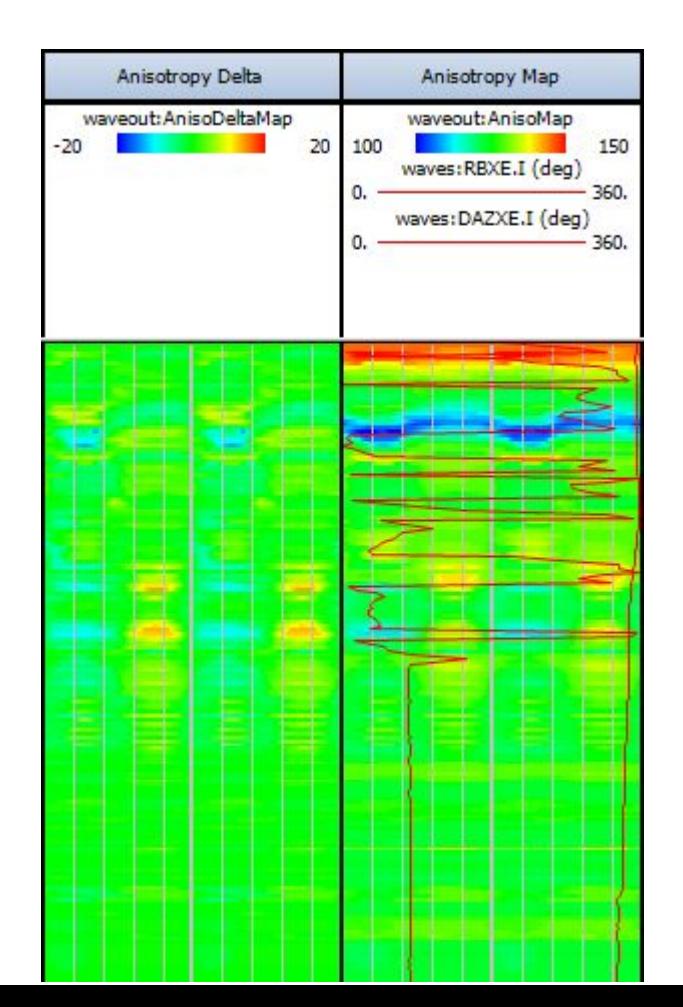

- 6. Process FastWaves and SlowWaves
	- a) Switch the Input Waveform Set to pick up FastShearWaves & SlowShearWaves
	- b) Process these waves like Workflow 2, but with 'Frequency VDL' and 'Freq. Semb. VDL' checked
	- c) Comparison of FVDL2's can be made

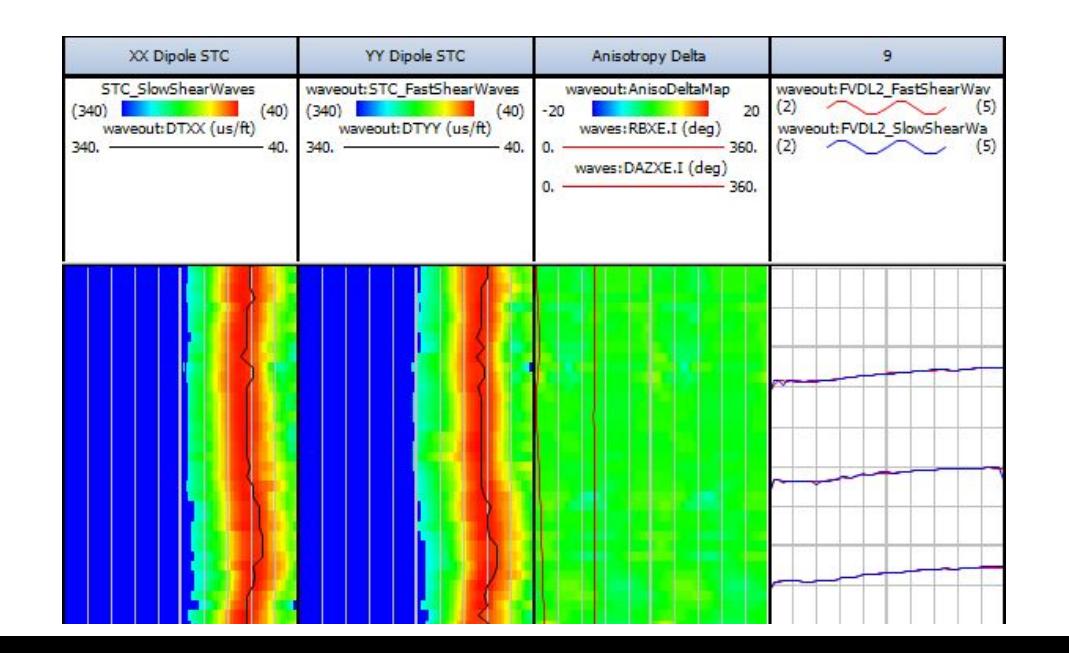

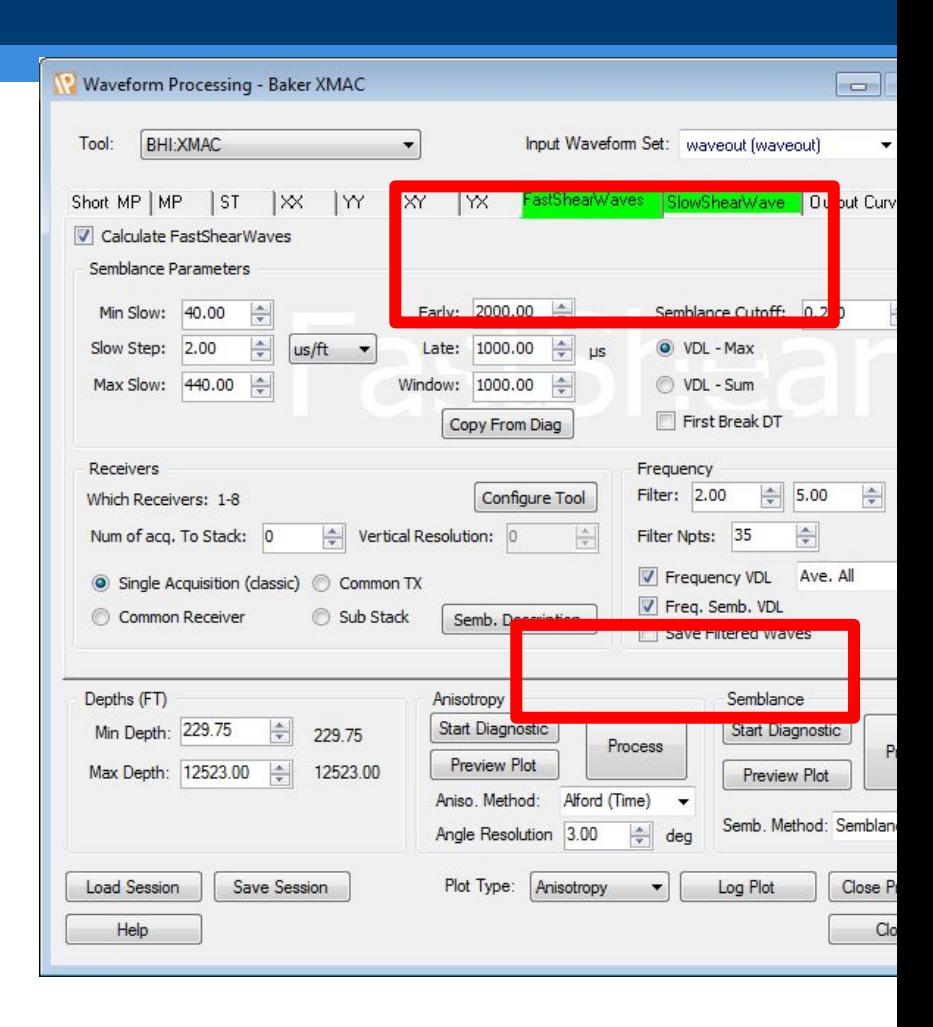

First name Last name **Position** Unit/ Department T +44 (0)23 2345 5432 E xxxxx.xxxxx@lr.org

Lloyd's Register [Entity] 71 Fenchurch Street, London EC3M 4BS

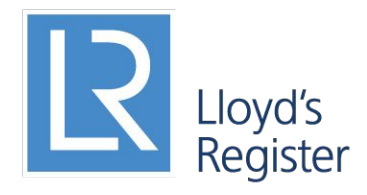

Working together for a safer world

Lloyd's Register and variants of it are trading names of Lloyd's Register Group Limited, its subsidiaries and affiliates. Copyright © Lloyd's Register [Entity]. 2013. A member of the Lloyd's Register group.